## Writing Prescription Maps

# Export a Prescription Seed Map to a John Deere GS2 (2600)

## Layers:

Select the layers to be exported to the rate controller card by clicking the check box.

### Grid Res (meters):

We recommend leaving the "Grid Res (meters)" at "6". This should work with almost all field size. (Reducing this down to 1 or 2 meters is recommended if you are doing test strips in the field.)

## Rate Count:

This is the number of "Rates" that will be written into the map. For seeding, drop the "Rate Count" to the number of different seeding rates in the field. (In this example, there were 4 different seeding rates. Do not interpolate

seeding rates! (GRX files are limited at somewhere near 1,000,000 polygons.)

## Field ID:

This should be automatically populated with the field name. (The user can change the name here.)

#### Export Path:

Always write the GRX files out to root of an external flash (jump) drive, or a external data card. Also, you can only have 30 prescriptions in the GRX folder per data card. Do NOT save a GRX folder within an existing GRX folder! The maps will NOT work if you do!!

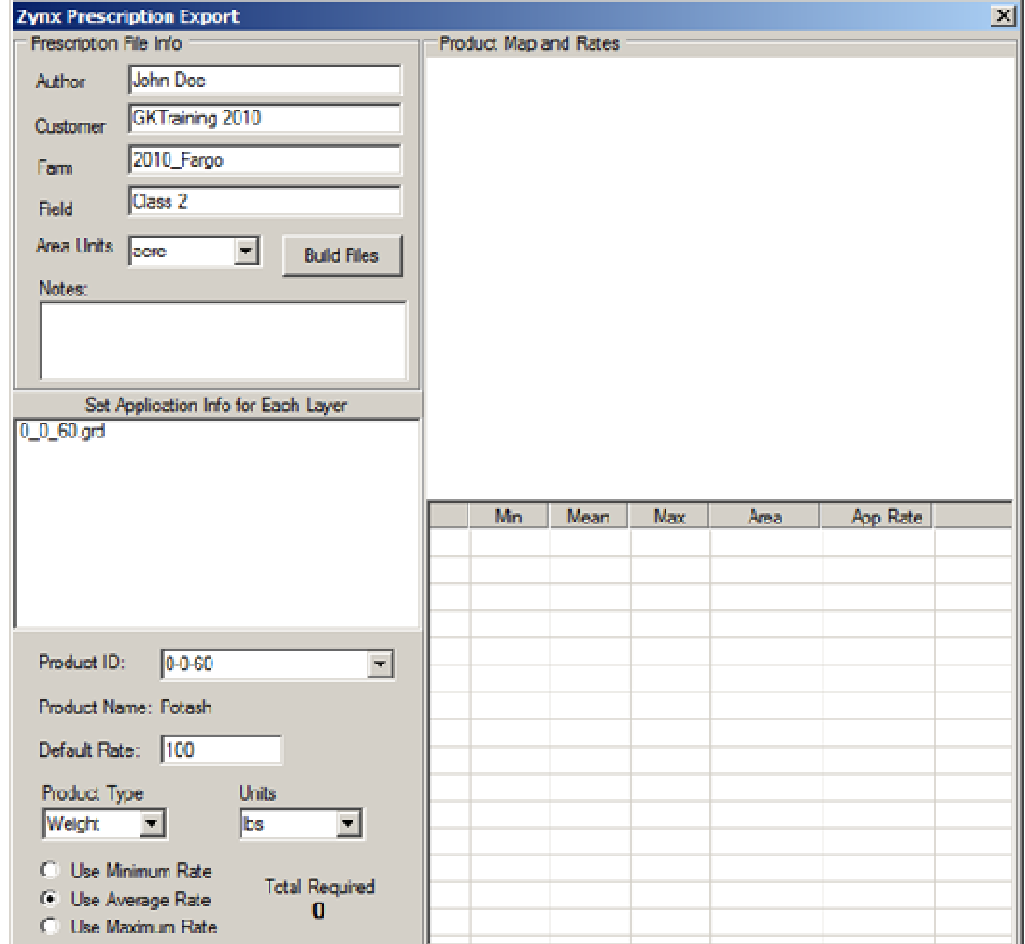

## Do NOT Click "Export" yet!!

#### Product Name:

Select the type of product to be applied. (These can be modified & added in the Database tab.) For the most part, the product info will tie back to the product database.

## Rx Type:

Liquid applicators get "Application By Volume".

**Dry fertilizer applicators** get "Application By Mass".

Row crop planters get "Seeding By Count".

Air seeders with seed get "Seeding By Mass".

## Writing Prescription Maps

## Export a Prescription Seed Map to a John Deere GS2 (2600)

#### Out Of Field Rate:

This is the default rate used when traveling outside of the field boundary.

#### Lost GPS Rate:

This the default rate used when the GPS signal is lost.

### **Unit of Measure**

This the unit of measure for the desired application. Match this to the prescription map. (i.e. seeds/ac.). (Make sure to select the desired rate from the dropdown, even if it is auto-populated.)

## NOW Click "Export": It should show

"Done" when finished.

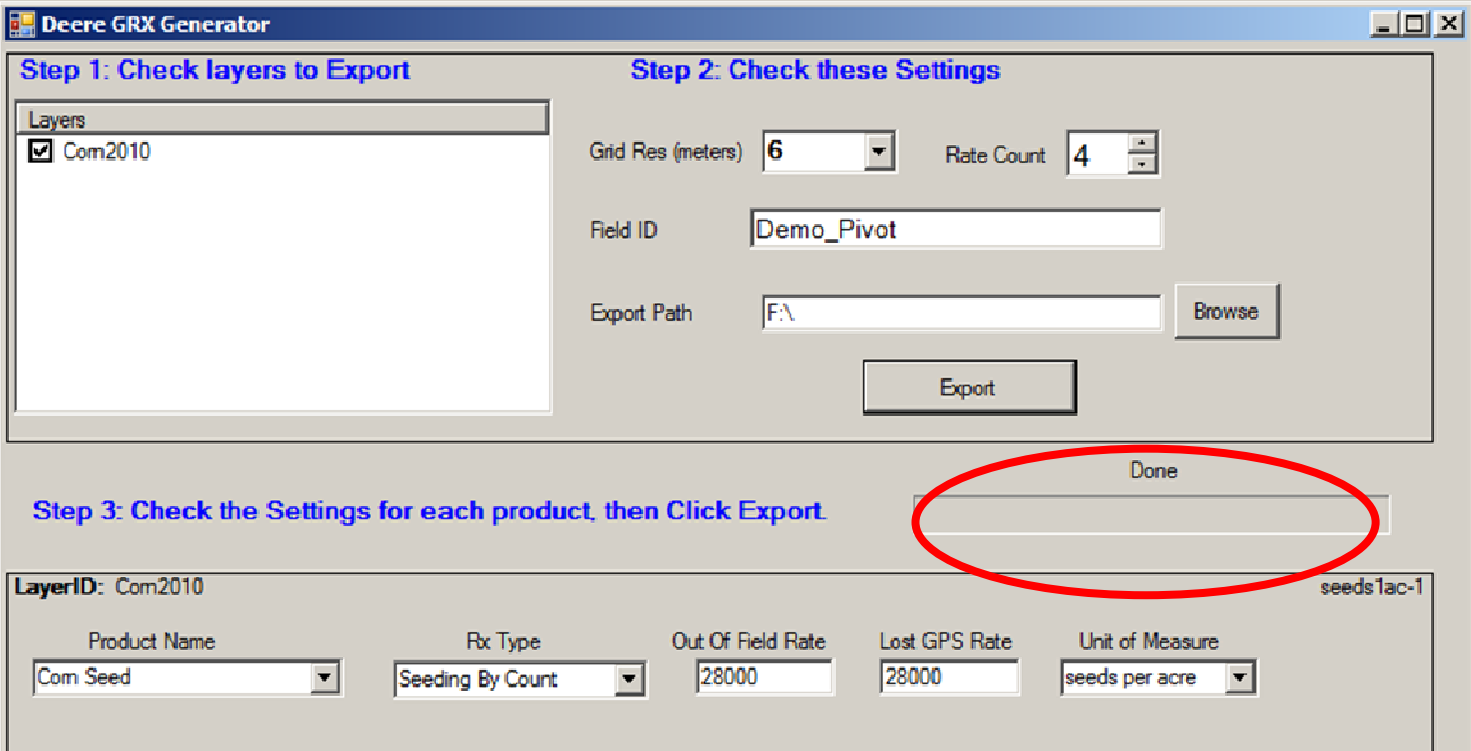